## *The Update Procedure through OTA - P5 Life*

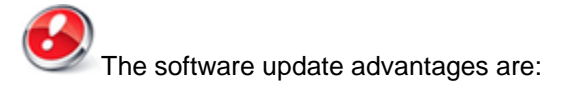

- translation improvement;
- fixing some minor bugs.

*ATTENTION! The phone must be fully charged when initializing the procedure.*

*ATTENTTION! Please do not stop under any circumstance the update operation.*

*The software update is an operation which is realised on own responsibility by following the steps below.*

 To update the software version of the **Allview P5 Life** smartphone it is necessary to follow the next steps:

- 1. Turn on the phone and connect it to a wireless network.
- 2. Open the *"System Updates"* app from the apps menu:

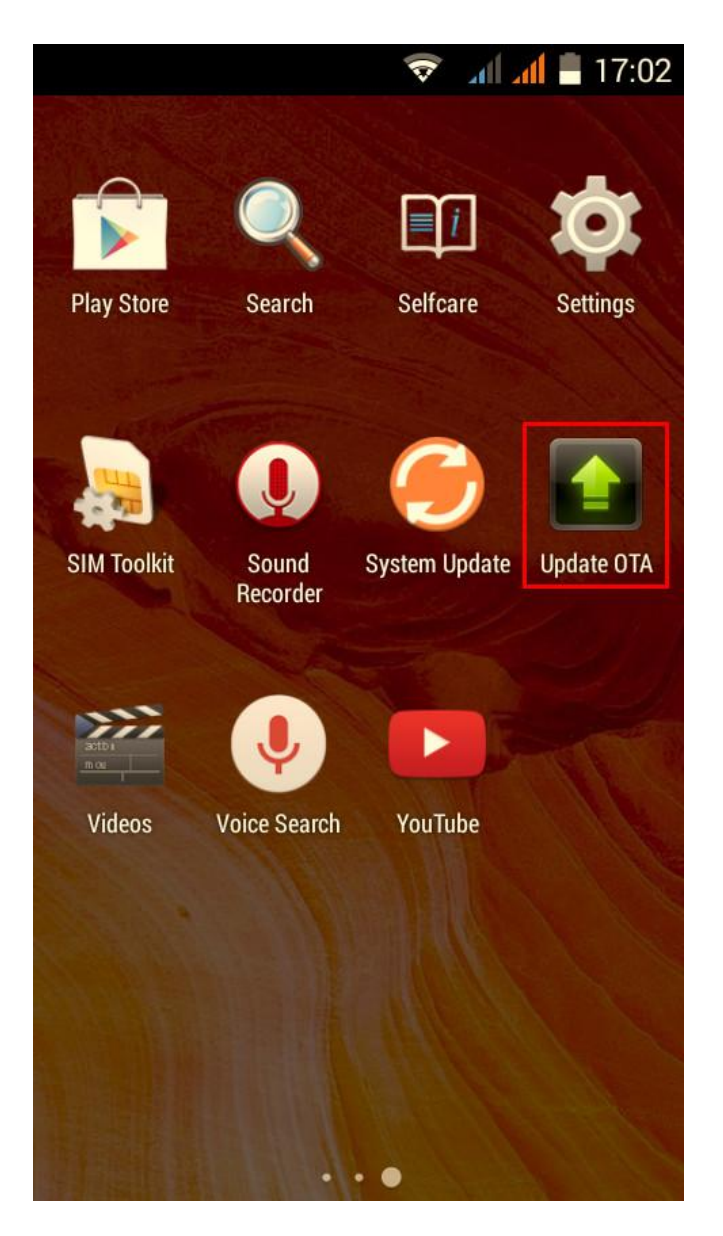

3. The System updates app has detected a new software version (SV9.0). Tick the option: *Download*

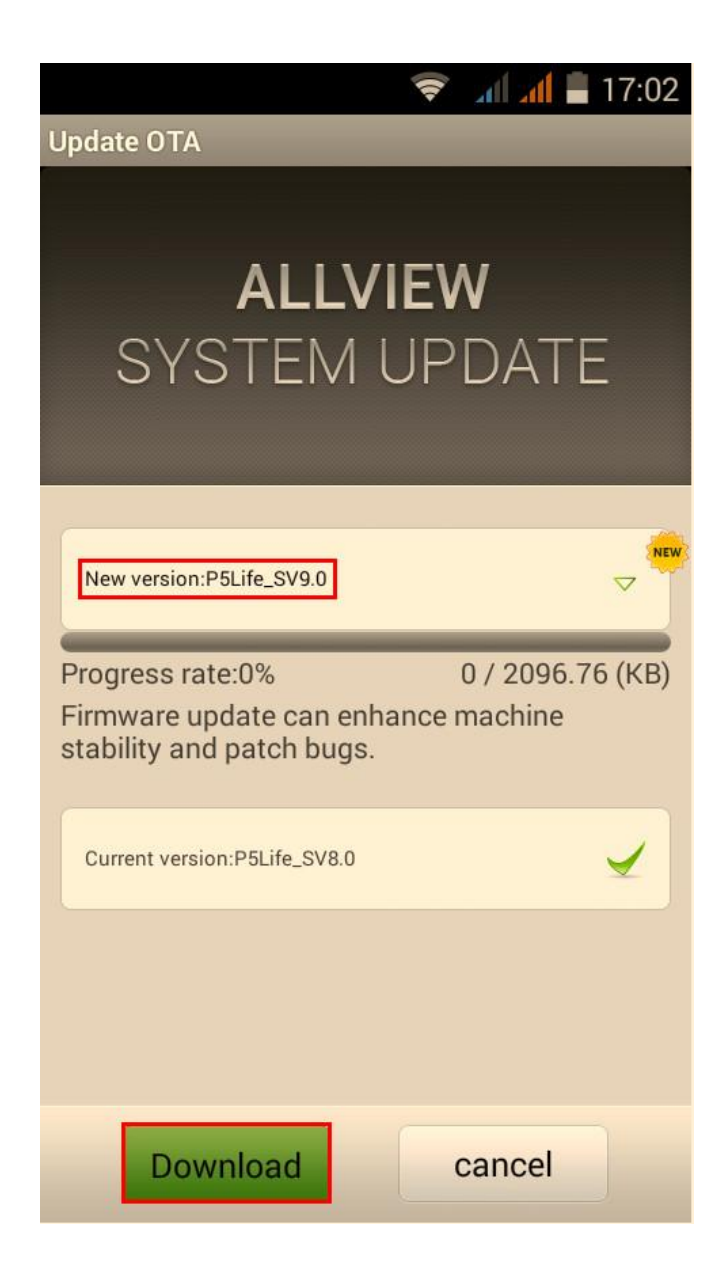

4. Please wait until the new software is downloaded on the phone:

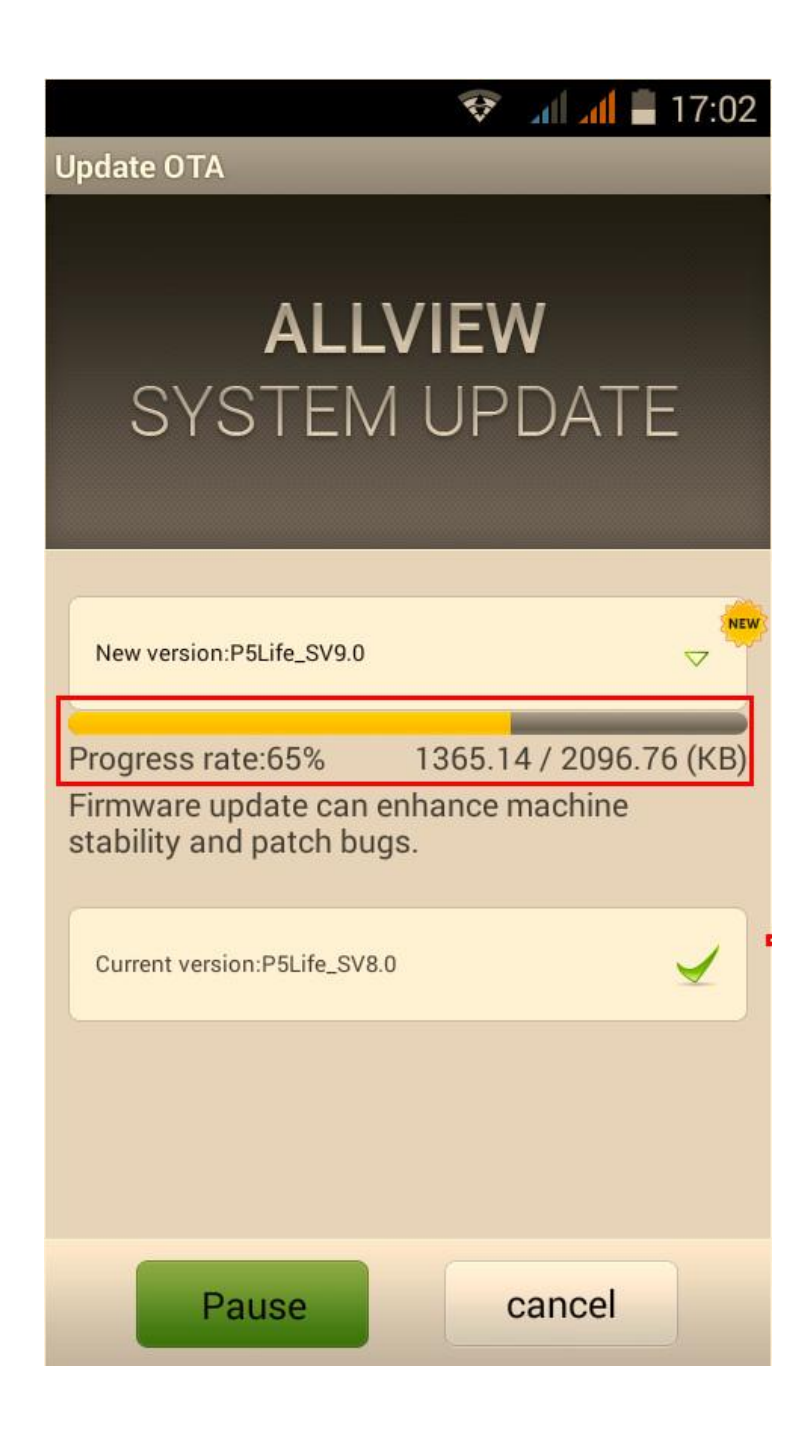

5. After the full software download, a message will be displayed on the phone's screen that will inform you about this update:

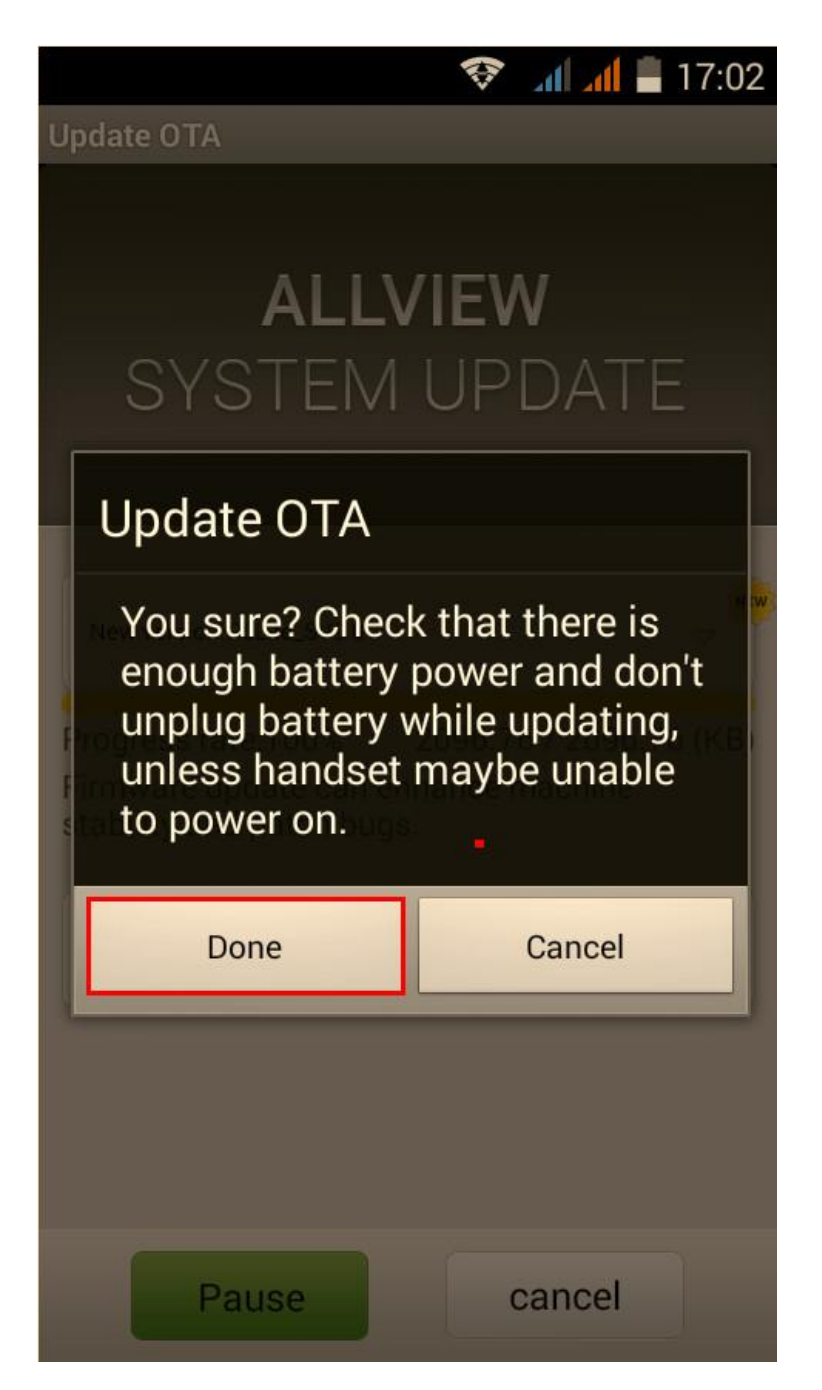

6. Select **Begin.** The phone will reboot and the update procedure will start automatically .

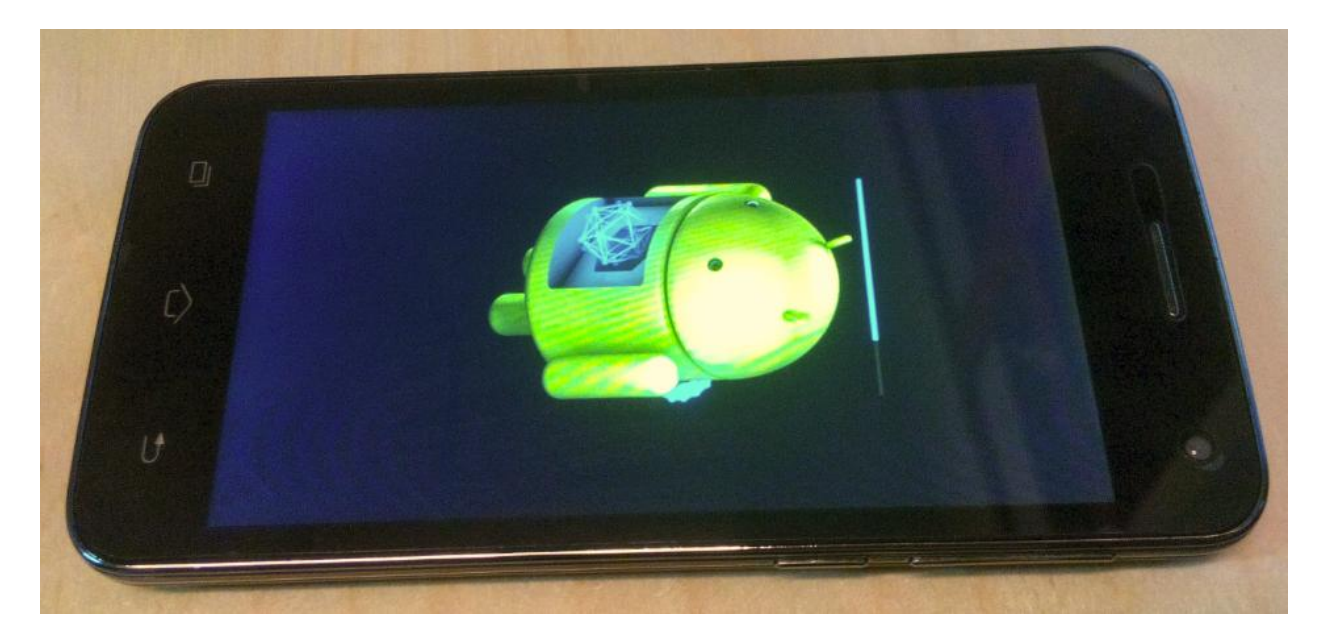

7. After finishing the update process, the phone will reboot itself.

The update file downloaded in the internal storage will be deleted automatically after the termination of the update process.

*We recommend Factory Reset after the update to avoid some errors.*

*ATTENTION! The phone's factory reset will completely delete all personal information and the apps installed in the phone.*